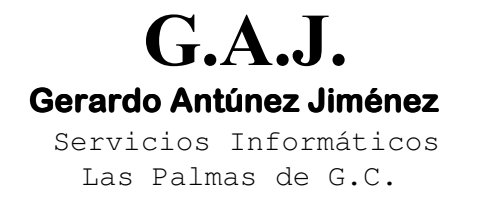

**EURONOM** 

## CREAR ICONO PARA ENTRAR EN LA NOMINA DE AÑOS ANTERIORES

## CREAR ICONO PARA ENTRAR EN AÑOS ANTERIORES.

Quien no tenga en su escritorio el Icono para entrar en la Nómina de años anteriores y desea crearlo debe sequir los siguientes pasos:

- 1. Situar el cursor en un área del escritorio donde no hayan iconos.
- 2. Hacer click con el botón derecho del ratón.
- 3. Hacer click en el menú desplegable en la opción NUEVO
- 4. Hacer click en la opción ACCESO DIRECTO
- 5. Cuando le pregunte Escriba la ubicación escribir C:\EURONOM\WSELECAN.BAT (donde C debe ser la letra correspondiente al disco donde está la nómina instalada. En su caso podría ser F, H, etc.)
- 6. Le preguntará que escriba un nombre para este acceso y escriben NOMINA AÑOS **ANTERIORES**
- 7. Si le pregunta que elija un Icono para este acceso, elija uno, si no, tiene la posibilidad de cambiar el icono una vez terminado, en las propiedades del mismo.